## **Using OPC90 with Wonderware InTouch**

The Wonderware OPCLink driver allows InTouch to access OPC tag values from OPC90 Server. Basically OPCLink receives values from an OPC Server using the OPC protocol and sends them to InTouch using the DDE or Suitelink protocol. This document provides a general overview on how to set up OPCLink.

First make sure WW OPCLink is installed. It can be found on the WW I/O Server CD. Run OPCLink and select topic definition as seen from the following picture. Topic definition allows the server that will be providing data to WW InTouch to be selected. OPCLink will get the data from OPC90 Server using OPC protocol and then send it to WW using DDE or Suitelink (the protocol is user selectable).

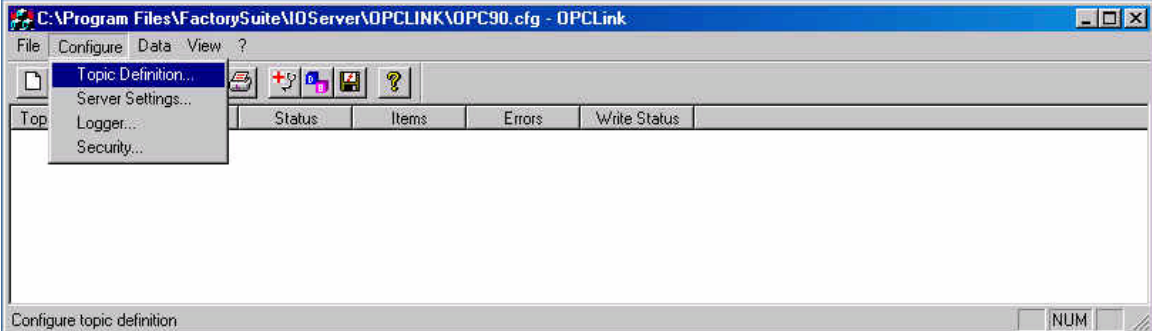

The following example shows the setup of an example topic name called "OPC90 Coal". Notice the OPC Server must be set to "RoviSys.OPC90Server". The OPC path is set to whatever device name you setup within OPC90 Server. In this example the device name is "CIU-A". It is **important** to notice that a period, "." MUST be put after the device name! Forgetting the period will result in NO data. After definition of this OPCLink topic make sure it is saved by selecting OPCLink's File->Save menu item.

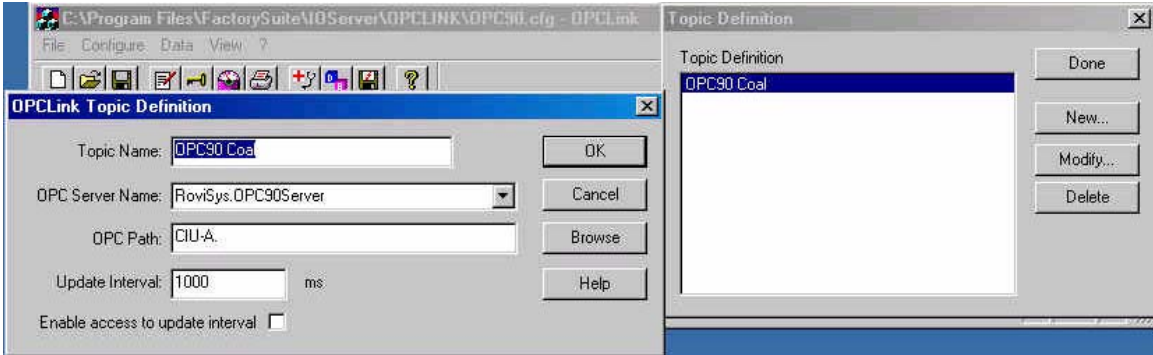

Next the WW access name must be defined within WW WindowMaker. This is shown by the following picture. For this example it has an access name of "OPC90", the computer name that is running OPCLink for this example is "JWS2254", the application providing the data to WW which is OPCLink and the topic name it is to provide it under which is "OPC90 Coal". This is where the DDE or Suitelink protocol is selected which OPCLink will use to provide the data to WW Intouch.

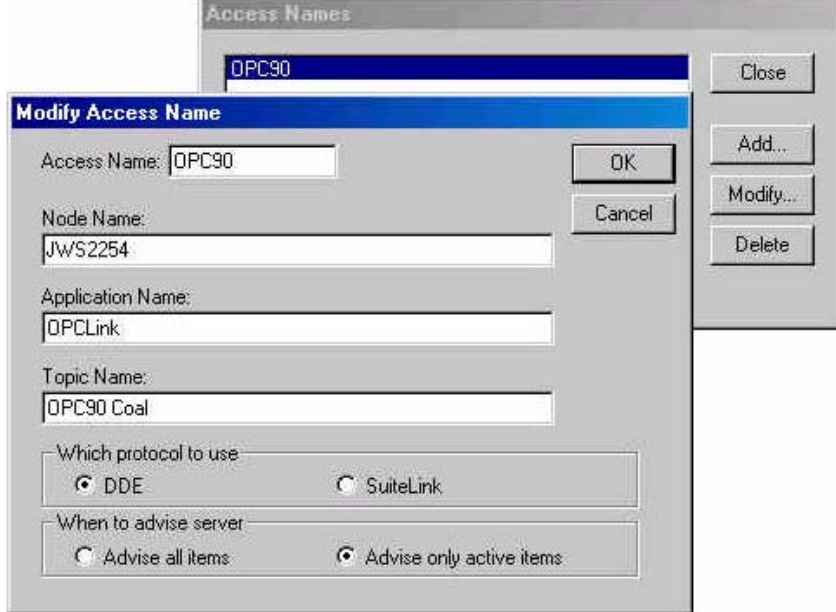

The next picture in this example shows adding an I/O Real tag to the WW database. Real was chosen because for our example we will be reading the output of a bailey AOL block which is read into OPC90 Server using an AIL block configured in its database.

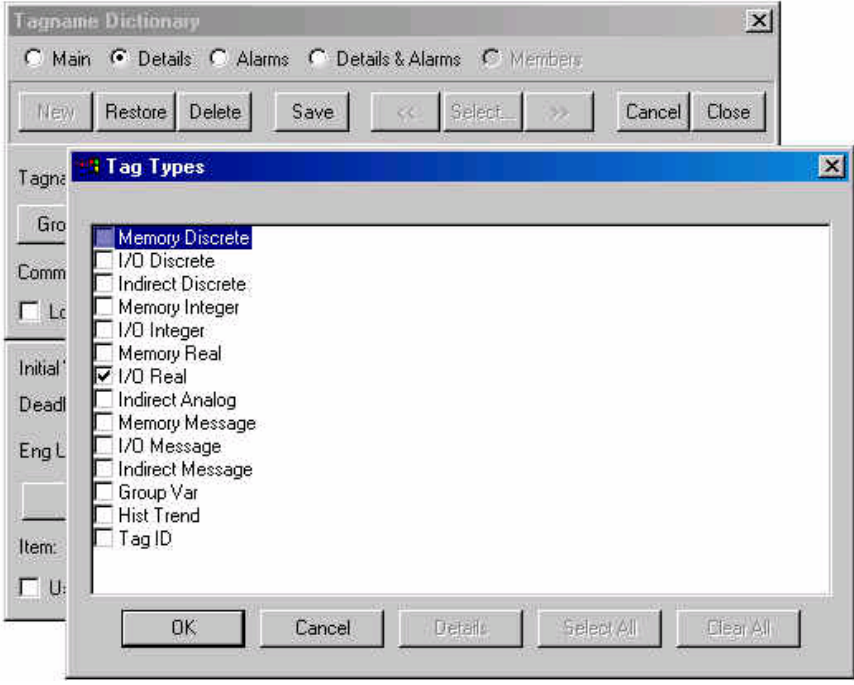

The last picture in this example shows the actual definition of the WW I/O real tag. The access name is set to OPC90 which was defined two steps ago. Pay very close attention to the item name. In this example the OPC90 database definition has a device called "CIU-A". Under that device is a group called "Import" and under Import an AIL block called "AIL\_point". The item is "rImport.AIL\_point.out". Notice the "r" in front of "Import". This tells OPCLink to expect a real value. This is important. If you don't add this letter you will not get data. You must put a "r" for real,. "i" for integer, "d" for discrete and "m" for message. OPCLink uses this character to setup the data type with the server associated with the "OPC90 Coal" topic (which is OPC90 Server!). It strips off that character and appends the item name to the OPC path defined by the OPC Link topic screen (second picture in this example). So the full OPC path that OPCLink passes to OPC90 Server for this example becomes:

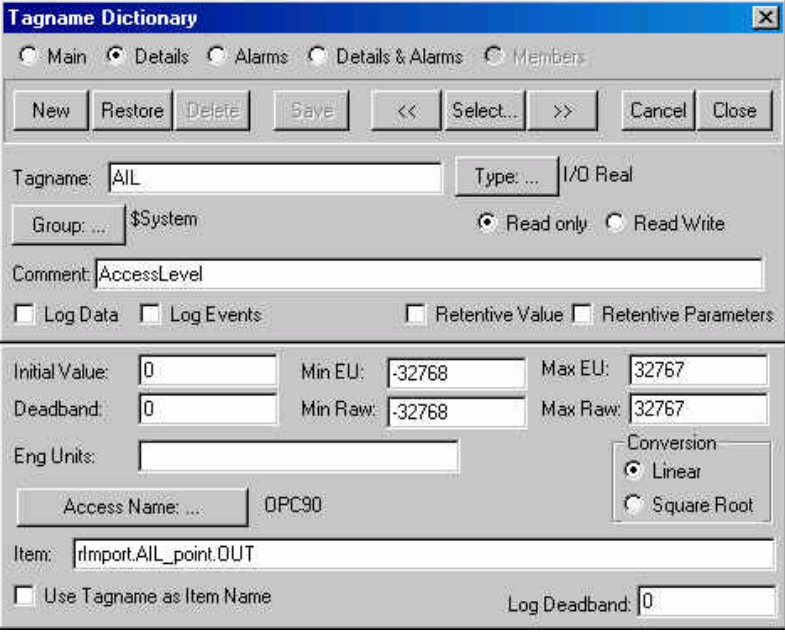

"CIU-A.Import.AIL\_point.out"